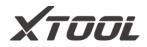

# **User Manual**

**IP819 Smart Diagnostic System** 

Version 6.7

Revise date 2022/10

Please read this user manual carefully before using the IP819 Smart Diagnostic System, referred to as the "Scan Tool" throughout this document. When reading the manual, please pay attention to the words "Note" or "Caution", and read them carefully for appropriate operation.

# **OPERATION INSTRUCTIONS**

For safe operation, please follow the instructions below:

- Keep the device away from heat or fumes when in use.
- If the vehicle battery contains acid, please keep your hands and skin or fire sources away from the battery during testing.
- The exhaust gas of the vehicle contains harmful chemicals. Please ensure adequate ventilation.
- Do not touch the vehicle cooling system components or exhaust manifolds when the engine is running due to the high temperatures reached.
- Make sure the car is securely parked, Neutral is selected or the selector is at the P or N position to prevent the vehicle from moving when the engine starts.
- Make sure the (DLC) Diagnostic Link Connector is functioning properly before starting the test to avoid damage to the Diagnostic Computer.
- Do not switch off the power or unplug the connectors during testing. Doing so may damage the ECU (Electronic Control Unit) and/or the Diagnostic Computer.

# **CAUTIONS!**

- Avoid shaking, dropping or dismantling the scan tool as it may damage the internal components.
- Use only your fingertips to touch the LCD screen. Hard or sharp objects may damage the scan tool.
- Do not use excessive force;
- Do not expose the screen to strong sunlight for a long period.
- Please keep the scan tool away from water and moisture.
- Store and use the scan tool only within the temperature ranges identified in the Technical Specifications section.
- Keep the unit away from strong magnetic fields.

# **AFTERSALES-SERVICES**

### XTOOL strives to provide best-in-class support!

E-Mail: support1@xooltech.com (for Amazon) | support2@xtooltech.com (for Ali-Express, eBay and others)

Tel: +86 755 21670995 or +86 755 86267858 (China)

Official Website: <u>www.xtooltech.com</u> | <u>www2.xtooltech.com</u> (Alternate sites)

# CONTENT

| O  | PERATION INSTRUCTIONS                                                                                                    | I                                                              |
|----|----------------------------------------------------------------------------------------------------|----------------------------------------------------------------|
| C  | AUTIONS!                                                                                                    | I                                                              |
| AI | FTERSALES-SERVICES                                                                                                    | I                                                              |
| С  | ONTENT                                                                                                    | I                                                              |
| 1. | GENERAL INTRODUCTION                                                                                                    | 4                                                              |
| 2. | GETTING STARTED                                                                                                    | 4                                                              |
|    | Connecting Power                                                                                                    | 4                                                              |
|    | Activation                                                                                                    | 5                                                              |
| 2. | DIAGNOSTIC                                                                                                    | 7                                                              |
|    | Vehicle Connection                                                                                                    | 7                                                              |
|    | Beginning Diagnostic Testing                                                                                                    | 8                                                              |
|    | Vehicle Selection                                                                                                    | 8                                                              |
|    | Diagnosis functions                                                                                                    | 10                                                             |
|    | Diagnosis functions                                                                                                    |                                                                |
| 3. |                                                                                                    |                                                                |
| 3. |                                                                                                    | 16                                                             |
| 3. | SPECIAL FUNCTIONS                                                                                                    | <b> 16</b><br>16                                               |
| 3. | 5.1 ABS BLEEDING                                                                                                    | <b> 16</b><br>16<br>19                                         |
| 3. | 5.2 OIL RESET                                                                                                    | 16<br>16<br>19<br>21                                           |
| 3. | SPECIAL FUNCTIONS           5.1 ABS BLEEDING           5.2 OIL RESET           5.3 EPB                                                                   | 16<br>16<br>19<br>21<br>22                                     |
| 3. | SPECIAL FUNCTIONS         5.1 ABS BLEEDING         5.2 OIL RESET         5.3 EPB         5.3 SAS                                                         | 16<br>16<br>19<br>21<br>22<br>23                               |
| 3. | SPECIAL FUNCTIONS         5.1 ABS BLEEDING         5.2 OIL RESET         5.3 EPB         5.3 SAS         5.5 BMS RESET                                   | <b>16</b><br>16<br>21<br>22<br>23<br>25                        |
| 3. | SPECIAL FUNCTIONS         5.1 ABS BLEEDING.         5.2 OIL RESET.         5.3 EPB.         5.3 SAS.         5.5 BMS RESET.         5.6 INJECTOR CODING. |                                                                |
| 3. | SPECIAL FUNCTIONS                                                                                                    | 16<br>16<br>19<br>21<br>22<br>23<br>25<br>26<br>29             |
|    | SPECIAL FUNCTIONS                                                                                                    | 16<br>16<br>19<br>21<br>22<br>23<br>25<br>26<br>26<br>29<br>32 |
|    | SPECIAL FUNCTIONS                                                                                                    | 16<br>16<br>19<br>21<br>22<br>23<br>25<br>26<br>26<br>29<br>32 |

|    | Firmware Information                                             | 34 |
|----|------------------------------------------------------------------|----|
|    | About                                                            | 34 |
| 7. | REPORT                                                           | 34 |
|    | Report                                                           | 35 |
|    | Replay                                                           | 36 |
|    | File Manager                                                     | 37 |
| 8. | UPDATE & FACTORY RESET                                           | 37 |
|    | Update                                                           | 37 |
|    | Factory Reset                                                    | 38 |
| 9. | FAQ                                                              | 39 |
|    | Q1: Failed to generate Diagnostic report                         | 39 |
|    | Q2: How to print a Diagnostic report                             | 40 |
|    | Q3: Failed to extract files                                      | 40 |
|    | Q4: Mailbox supported                                            | 40 |
|    | Q5: How to make an appointment for remote support                | 40 |
|    | Q6: How to generate and upload diagnostic log files              | 40 |
|    | Q7: How to switch language                                       | 40 |
|    | Q8: Failed to diagnose vehicle                                   | 40 |
|    | Q9: Failed to activate or register                               | 41 |
|    | Q10: Failed to turn on when charging                             | 41 |
|    | Q11: Failed to open the Diagnostic app                           | 41 |
|    | Q12: Can't receive the email after sharing the diagnostic report | 41 |
| 10 | ). WARRANTY & SERVICES                                           | 41 |
| 11 | REMOTE ASSISTANCE                                                | 42 |
| 12 | 2. APPENDIX                                                      | 43 |
|    | Trademarks                                                       | 43 |
|    | Copyright                                                        | 43 |
|    | Button Description                                               | 43 |

| Function Buttons       | 43 |
|------------------------|----|
| Navigation Buttons     | 44 |
| Notification Bar       | 44 |
| Compliance Information | 46 |
| FCC Compliance         | 46 |
| CE                     | 46 |
| UKCA                   | 46 |

# **1. GENERAL INTRODUCTION**

The XTOOL IP819 smart diagnostic system (referred to as the "Scan Tool") is an advanced scanning tool based on the Android operating system. It supports multiple languages and is suitable for different countries and regions. The advantage of this OBD-II (On-Board Diagnostics version 2) scanner is its comprehensive functions and its ability to quickly provide the user with more accurate diagnostic information. Some of the diagnostic functions include:

- Full system Diagnostics function
- Full OBD-II functions
- Maintenance /Reset functions: such as ABS (Anti-block system) bleed/ Oil light reset / EPB (Electronic Parking Brake) reset / SAS (Steering Angle Sensors) reset / BMS matching / Injector coding / DPF Regeneration/ TPMS reset, etc.

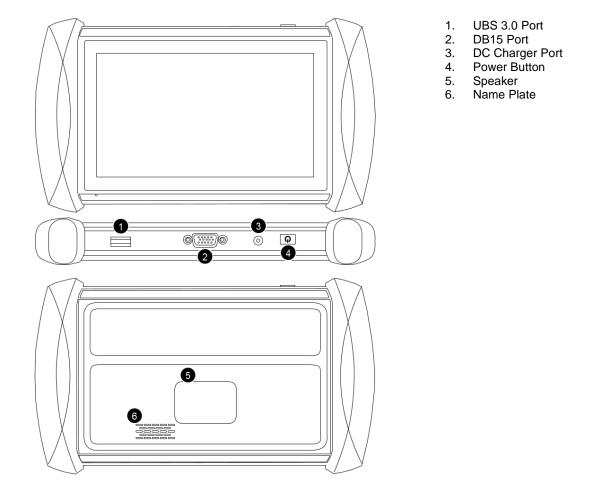

# **2. GETTING STARTED**

# **CONNECTING POWER**

The scan tool may need to be charged before first use. Confirm the proper power adapter (either 120 VAC North American or 240 VAC European version) is attached to the AC/DC charger.

Plug the AC/DC charger into a wall outlet

Plug the USB cable into the AC/DC charger and also into the scan tool's micro-USB charging port.

Note: a fully discharged battery will take approximately 6 hours to fully charge. The scan tool can be used while charging.

# ACTIVATION

After first-time users press and hold the power button to turn on the system, the system will automatically enter the guided process and request the user to select the language for the operating system.

| Please select language |
|------------------------|
| 简体中文                   |
| English                |
| Español                |
| français               |
| Deutsche               |
| NEXT                   |
|                        |
| version:V0.5.2         |
|                        |

After setting the system language, click Next to enter the Wi-Fi connection page, as shown below:

| <b>&lt;</b> Back | <u></u>      |             |
|------------------|--------------|-------------|
|                  | Connect wifi |             |
|                  | yunjia_18    | (îŗ         |
|                  | yunjia_18    | (îr         |
|                  | WZIP         | (( <b>?</b> |
|                  | WZIP         | (;<br>;     |
|                  | HUAWEU-BFB4  | (;<br>•     |
|                  |              |             |

Select a network to connect to on the Wi-Fi connection page. You need to enter the Wi-Fi password to establish Wi-Fi connectivity and the activation page, as shown in the figure below. You can also click the "Trial" button in the upper right corner to try it out before activation. However, activation is highly recommended to take advance of any new online software updates.

| K Back |                                                                                                    | TRIAL |
|--------|----------------------------------------------------------------------------------------------------|-------|
|        | Welcome                                                                                                    |       |
|        |                                                                                                    |       |
|        | Dear user,<br>Thank you for using this product. This product needs to be activated online.<br>If there is no network currently, you can also click the Trial button in the upper<br>right corner to try this product. |       |
|        | START ACTIVATE                                                                                                    |       |

Click Start Activation to enter the activation page, as shown below:

| < Back        |                                                        | TRIAL |
|---------------|--------------------------------------------------------|-------|
|               | Activate                                               |       |
|               |                                                        |       |
| Email         |                                                        |       |
| V I have read | and agreed <u>User protocol</u> And <u>Privacy pol</u> |       |
|               |                                                        |       |
|               |                                                        |       |

A pop-up window showing Activation Success indicates that you have completed the first boot setup,

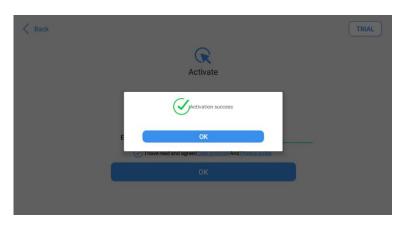

Click  $\mathbf{OK}$  to enter the diagnostic system and start using the device.

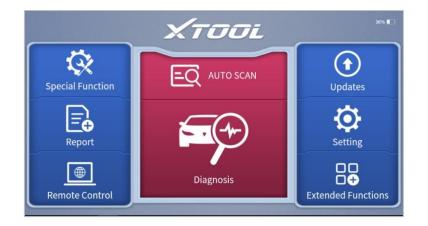

# **2. DIAGNOSTIC**

The diagnostic application can read ECU information, read and clear DTC (Diagnostic Trouble Codes) and check live data and freeze frame data. The Diagnostic application can access the ECU of various vehicle control systems, including the Engine, Transmission, Anti-lock Braking System (ABS), Airbag Safety Restraing System (SRS), Electronic Parking Brake system (EPB) and perform many types of actuation tests.

# **VEHICLE CONNECTION**

The scan tool must be connected to the vehicle's OBD-II port so that the tablet can establish correct vehicle communication. Please perform the following steps:

- 1 Turn on the tablet
- 2 Connect vehicle and tablet via the main test cable
- 3 Switch on the ignition and tap on the Diagnostic application to start your diagnosis.

The connection method is shown in the figure below:

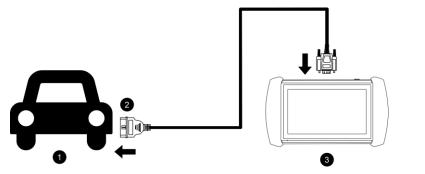

- 1. Vehicle
- 2. Main Cable (DB15 to OBD16)
- 3. Tablet

<u>A</u> Note: Please make sure all the cables are connected tightly; The vehicle's DLC is not always located under the dash; for the location of the DLC, please refer to the vehicle's user manual.

#### • Precautions for Diagnosis

1. The voltage range on the car: +9~+18V DC;

2. When testing some special functions, the operator must operate according to the prompts and meet the test conditions. For some models [special functions], the conditions that need to be met are: engine water temperature 80 °C~105 °C, turn off headlights and air conditioners, keep the accelerator pedal in the released position, etc.;

3. The electronic control systems of different models are very complicated. If you encounter situations where it is impossible to test or a large amount of test data is abnormal, you can search for the ECU of the vehicle and select the menu for the model on the ECU nameplate;

4. If the vehicle type or electronic control system to be tested is not found in the diagnostic function, please upgrade the vehicle diagnostic software to the latest version using the Updates menu or consult the XTOOL technical service department;

5. Only wiring harnesses provided by XTOOL and designed for the scan tool are permitted to be used with this scan tool to avoid damage to the vehicle or the scan tool;

6. When running a Diagnostics function, it is forbidden to shut down the scan tool directly. You should cancel the task before returning to the main interface and then shutting down the scan tool.

### **BEGINNING DIAGNOSTIC TESTING**

After the tablet device is properly connected to the vehicle, you could start the vehicle diagnosis.

### **VEHICLE SELECTION**

The scan tool supports the following 3 ways to access the smart diagnostics system.

- AUTO SCAN
- MANUAL INPUT
- SELECT VEHICLE BY AREA

|                 | My vehicles        | urope America | Asia China    | Aust Q        |
|-----------------|--------------------|---------------|---------------|---------------|
| Di [Q] AUTO SCA | N <sup>; for</sup> | Diagnosis for | Diagnosis for | Diagnosis for |
| MANUAL I        | NPUT UGEOT         | BMW           | GAZ           | MERC/CV       |
| VJ.00           | V11.21             | V12.10        | V5.43         | V18.32        |
| Diagnosis for   | Diagnosis for      | Diagnosis for | Diagnosis for |               |
| FIAT            | CITROEN            | SAAB          | MINI          | VOLVO         |
| V10.81          | V11.20             | V7.00         | V12.10        | V11.10        |
| Diagnosis for   |                    |               |               |               |
| FERRARI         |                    |               |               |               |
| ENNAN           |                    |               |               |               |

Click the VIN button in the upper left corner and then choose to enter the vehicle diagnosis through either AUTO SCAN or MANUAL INPUT.

**AUTO SCAN:** It supports the automatic reading of vehicle VIN code. You also can tap on the button "AUTO SCAN" on the diagnosis system entrance to use this function. Please make sure that the car and the device are well connected before using this function.

#### 1 If your model is not recognized, please try the following steps:

- ① UPDATE all software, and check whether the APP is updated in [Settings]
- Please click Diagnosis on the main menu to enter the selection menu, manually select the engine system to read the ECU information, and confirm whether the VIN can be read.
- 3 <u>Contact the XTOOL technical team to provide the VIN code to confirm whether the model supports automatic</u> <u>identification of VIN.</u>

**MANUAL ENTER:** It supports manual input of car VIN code. When entering the VIN code manually, make sure that the 17 characters entered are correct to ensure accurate test results.

|   |   |      |                 | MANUA | L INPUT |     |        |     | Ţ    |
|---|---|------|-----------------|-------|---------|-----|--------|-----|------|
|   |   |      |                 |       |         |     |        |     | 8    |
|   |   |      |                 |       |         |     |        |     |      |
| 1 | 2 | 3    | 4               | 5     | 6       | 7   | 8      | 9   | 0    |
| Q | w | E    | R               | Т     | Υ       | U   |        | 0   | Р    |
| Α | s | D    | F               | G     | Н       | J   | к      | L   | ×    |
|   | z | x    | с               | v     | В       | Ν   | М      | Sea | arch |
|   |   | ⊑ √- | $\triangleleft$ | ≡ ′   | } ጚ+    | * 6 | e<br>P |     |      |

### • SELECT VEHICLE BY AREA

In addition to the above 3 methods, you can also choose a car brand by selecting the appropriate region at the top of the screen. You can select the vehicle model that needs to be diagnosed according to the area, as shown below:

| <b>Europe</b> | Asia            | China         | America       | Australia Q   |
|---------------|-----------------|---------------|---------------|---------------|
| Diagnosis for | Diagnosis for   | Diagnosis for | Diagnosis for | Diagnosis for |
| OBDII         | DEMO            | CITROEN       | PEUGEOT       | MASERATI      |
| V21.01        | V5.23           | V10.96        | V10.65        | V6.43         |
| Diagnosis for | Diagnosis for   | Diagnosis for | Diagnosis for | Diagnosis for |
| LANDROVE      | JAGUAR          | VOLVO         | FORD(EU)      | RENAULT       |
| V10.48        | V10.48          | V10.90        | V12.90        | V9.64         |
| Diagnosis for | Diagnosis for   | Diagnosis for | Diagnosis for | Diagnosis for |
| DACIA         | ASTONMA<br>RTIN | FERRARI       | FIAT          | OPEL          |
| V9.64         | V5.32           | V5.34         | V10.41        | V9.73         |

OBD-II supports reading the related fault codes of the Powertrain Control Module (PCM);

**DEMO**, a demonstration program; Click this button to experience and learn the operation processes of the diagnostic function

Some models provide multiple entry methods in the sub-menu, including:

- Automatic Detection
- Manual Selection
- System Selection

| / V12.10 | VV                | V V12.10            |  |
|----------|-------------------|---------------------|--|
|          | anual<br>election | System<br>selection |  |

Automatic Detection will automatically identify the vehicle's VIN code, and then read the information of your target diagnostic object. If you choose "Manual selection", then you can continue to select the vehicle brand, year, and model of the vehicle in the sub-menu to diagnose the vehicle. Enter "System Selection", you can also diagnose the vehicle according to the system according to your needs after selecting the model.

### **DIAGNOSIS FUNCTIONS**

Diagnostics functions supported by the scan tool are listed below:

- Read ECU Information
- Read/Clear Trouble Code
- Read Live Data
- Freeze Frame
- Actuation Test (Bi-Directional Control)
- Special functions

| Read ECU             | Read trouble   | Clear trouble        | Live data |
|----------------------|----------------|----------------------|-----------|
| Information          | code           | code                 |           |
| Read freeze<br>frame | Actuation test | Special<br>functions |           |

#### READ ECU INFORMATION

This function is to read ECU version information and is the equivalent of "**System Identification**" or "**System Information**" in some electronic control systems. These equivalent terms all refer to reading ECU-related software and hardware versions, models and production date of diesel engines, part numbers, etc. This information is helpful when recording maintenance records and ordering new parts

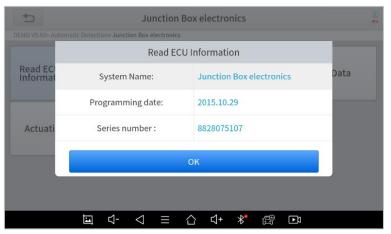

• READ TROUBLE CODE

| DEMO V5.60> Automatic Detection> Junction Box electronics         NO.       Trouble Code       Trouble Code Descrptions       Trouble Code status         1       8020B8       Q       Tank fill-level sensor, left: short circuit to positive or open circuit       1         2       8020B9       Q       Tank fill-level sensor, left: signal invalid       1 |       |                    |            | DTCs Report                                  | -                   |
|----------------------------------------------------------------------------------------------------|-------|--------------------|------------|----------------------------------------------|---------------------|
| 1     8020B8     Q     Tank fill-level sensor, left: short circuit to positive or open circuit                                                                                                    | DEMON | /5.60> Automatic D | etection>. | Junction Box electronics                     |                     |
| 1 8020B8 Q positive or open circuit                                                                                                    | 10.   | Trouble Co         | de         | Trouble Code Descrptions                     | Trouble Code status |
| 2 8020B9 Q Tank fill-level sensor, left: signal invalid                                                                                                    | 1     | 8020B8             | Q          |                                              |                     |
|                                                                                                    | 2     | 8020B9             | Q          | Tank fill-level sensor, left: signal invalid |                     |
|                                                                                                    |       |                    |            |                                              |                     |

In the process of diagnosis, if the device shows "System is OK" or "No Trouble Code", it means there is no related trouble code stored in ECU or some troubles are not under the control of ECU. Most troubles are mechanical system troubles or executive circuit troubles. It is also possible that the signal of a sensor may be inaccurate but within limits, which can be examined using Live Data.

#### • CLEAR TROUBLE CODE

It allows for clearing current and historical trouble codes stored in the ECU memory, under the premise that all the troubles have been resolved.

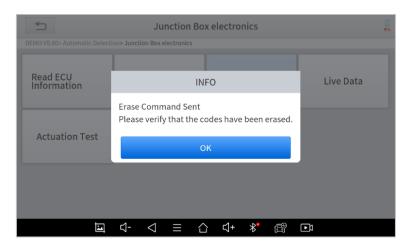

Some troubles are immediately detected by the ECU with the key in the run position and without the engine running. Other troubles are not detected until very specific test conditions are met such as engine coolant temperature within a range, speed within a range for a duration of time, throttle percentage within a range, etc.

If the trouble codes are erased when the trouble remains unresolved, the trouble code will reappear in the ECU the next time the ECU performs the specific diagnostic test for that trouble.

If the trouble is resolved but there is a stored trouble code, sometimes the ECU will detect the resolution and clear the trouble code or more likely, classify it as "historical" trouble.

If the trouble is resolved and the user clears the trouble codes, the trouble history will be cleared.

If the user intends to have another colleague or mechanic investigate the problem, it is not recommended for the user to clear the trouble code since doing so may erase information helpful to others who may investigate the issue.

| DTC Status | Descriptions | Suggestions |
|------------|--------------|-------------|
|------------|--------------|-------------|

| Current /Present | Current DTC's are trouble codes that are stored in the ECU when both continuous and non-continuous (2 trip) monitors fail. Current DTC's command the MIL On the instant they are stored in the ECU.                                                                                                    | Current DTC's can be cleared using the<br>Clear DTC's function of the Scantool, or<br>when the ECU monitor (2 trip monitor) has<br>ran and completed 40 consecutive trips<br>without a fault.         |
|------------------|----------------------------------------------------------------------------------------------------|----------------------------------------------------------------------------------------------------|
| History/Stored   | History DTC's are trouble codes stored in the ECU<br>when continuous and non-continuous monitors (2nd<br>trip) fail. History DTC's set in conjunction with Current<br>DTC's and are not cleared by the ECU monitor. History<br>DTC's can only be cleared using the Clear DTC function<br>of the Scantool.                                               | History DTC's set in conjunction with<br>Current DTC's and are not cleared by the<br>ECU monitor. History DTC's can only be<br>cleared using the Clear DTC function of<br>the Scantool.               |
| Pending          | Pending codes are codes that prep themselves when<br>they determine a fault that engine cycle. They are<br>basically a preliminary investigation for your engine. To<br>simplify, a random malfunction can occur during the<br>current drive cycle but only happen for a split second.<br>This will cause the malfunction to throw a "pending<br>code". | Typically pending codes are not to severe<br>but you shouldn't ignore them either, it can<br>be cleared using the Clear DTC's function<br>of the Scantool                                             |
| Permanent        | Permanent DTC's are trouble codes that are stored in<br>the ECU when continuous and non-continuous<br>monitors fail. Permanent DTC's are set in conjunction<br>with Current and History DTC's.                                                                                                    | Permanent DTC's cannot be cleared using<br>the Clear DTC's function on the Scantool.<br>Instead, Permanent DTC's are cleared<br>when the ECU monitor completes and<br>passes three consecutive trips. |
| For Volkswagen   |                                                                                                    |                                                                                                    |
| Active/static    | Active/Static means that the fault is happening at the moment and can/should be take care of.                                                                                                    | The fault cannot be cleared directly by<br>using the Clear DTC's function of the<br>diagnostic tool and the internal fault of the<br>car must be eliminated manually                                  |
| Passive/sporadic | It is a fault that has occurred in the past and can be<br>cleared by Scantool, and user should to check if the<br>DTC will appear again.                                                                                                    | 1                                                                                                    |

#### • READ LIVE DATA

Real-time information about various sensors is called "Live Data". Live Data includes **parameter identifications (PIDs)** of the running engine such as oil pressure, temperature, engine speed, fuel oil temperature, coolant temperature, intake air temperature, etc. Based on these parameters, we can predict directly where the problem lies, which helps to narrow the scope of maintenance. For some vehicles, during their actual operation, the problems such as performance characteristics or sensitivity reduction, can be evaluated using live data.

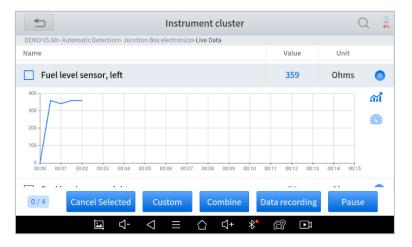

Click the magnifying glass on the top right, you can search for related PIDs based on keywords

| Q fuel                       |                          |                |   | 🛛 Can&l |
|------------------------------|--------------------------|----------------|---|---------|
| Fuel level sensor, right (l) |                          |                |   |         |
| Total fuel level of both fue | level sensors (s         | sum value) (l) |   |         |
| Fuel level sensor, left (l)  |                          |                |   |         |
|                              |                          |                |   |         |
|                              |                          |                |   |         |
|                              |                          |                |   |         |
|                              |                          |                |   |         |
|                              |                          |                |   |         |
| 口<br>口                       | $\triangleleft$ $\equiv$ | ∆ ⊄+           | * |         |

Custom

| <b>₽</b>                    | General                           |                | (    | Q . |  |
|-----------------------------|-----------------------------------|----------------|------|-----|--|
| DEMO V5.60> Automatic Detec | tion> Instrument panel> Live Data |                |      |     |  |
| Name                        |                                   | Value          | Unit |     |  |
| Fuel level sensor, left     |                                   | 21.00          | ι    | 8   |  |
| Fotal fuel level of both    | n fuel level sensors (sum value)  | 44.00          | ι    | ۲   |  |
| Fuel level sensor, right    | t                                 | 23.00          | ι    | 0   |  |
|                             |                                   |                |      |     |  |
|                             |                                   |                |      |     |  |
|                             |                                   |                |      |     |  |
|                             |                                   |                |      |     |  |
| 3/8                         | Display All                       | Data recording | Paus |     |  |

The scan tool includes support to select and show multiple PIDs. Click Display All to display all PIDs

#### • Combine

The scan tool includes support to select multiple PIDs and click *Combine* to combine different graphs into one chart.

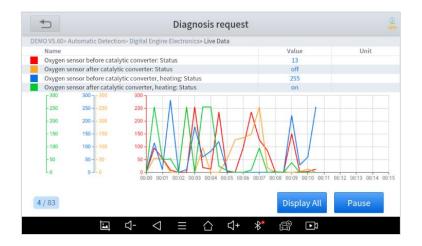

#### Data recording

The scan tool supports recording the current data values in the form of text. You can view the recorded files in *Reports->Data Replay.* 

| General                                                           | С                         | <u>ا</u>        |           |
|-------------------------------------------------------------------|---------------------------|-----------------|-----------|
| DEMO V5.60> Autor Data recording is turned on, press again to end | data recording            |                 |           |
|                                                                   | Value<br>o <del>u</del> v | Unit<br>1/11111 | <b>v</b>  |
| Outside temperature sensor                                        | 50.00                     | deg C           | $\otimes$ |
| Total distance (absolute value)                                   | 40356                     | km              | 8         |
| ✓ Fuel level sensor, right                                        | 23.00                     | ι               | $\otimes$ |
| ☑ Total fuel level of both fuel level sensors (sum value)         | 44.00                     | t               | 8         |
| ✓ Fuel level sensor, left                                         | 21.00                     | ι               | $\otimes$ |
| 3/8 Cancel Selected Custom Combine                                |                           | Pause           |           |
| ဩ 석- 〈 = △ 석+ ※*                                                  | €<br>E                    |                 |           |

| 1 General                                                      | Q              | £<br>11%        |   |
|----------------------------------------------------------------|----------------|-----------------|---|
| DEMO V5.60> A Data recording has completed, please check in th |                | oort            |   |
| Name                                                           | Value          | Unit<br>1/11111 |   |
|                                                                | 50.00          |                 |   |
| Outside temperature sensor                                     | 50.00          | deg C           | 8 |
| Total distance (absolute value)                                | 40356          | km              | 8 |
| ✓ Fuel level sensor, right                                     | 23.00          | ι               | 8 |
| ✓ Total fuel level of both fuel level sensors (sum value)      | 44.00          | ι               | 8 |
| ✓ Fuel level sensor, left                                      | 21.00          | ι               | 8 |
| 3/8 Cancel Selected Custom Combine                             | Data recording | Pause           |   |
| ҃⊒ འ- ◁ ☴  འ+ 养                                                |                |                 |   |

#### Pause

Click this button to pause the recording timeline

#### • FREEZE FRAME

When the signal of the sensor is abnormal, the ECU will save the data at that moment of failure to form a freeze-frame. It is usually used to analyze the reasons that may lead to component(?) failures.

The live data items supported by vehicles of different brands are not the same, so the freeze frames displayed when diagnosing vehicles of different brands may also be different. Some vehicles may not have the option of a freeze-frame which means that the model does not support this function.

Take **Renault Duster ii ph** as an example. After selecting the system to enter the lower freeze frame menu, the device will list all the fault codes under the system.

Users can click on a fault code, such as **DF1068** to view the freeze frame recorded by the car when the fault code occurs, including context when the fault appeared, and current context and additional data.

| 1                           | Read trouble code 🦑 📠                                                                             |
|-----------------------------|---------------------------------------------------------------------------------------------------|
| RENAULT V9.93> Automatic De | ion> Duster ii ph> System Selection> Injection                                                    |
| DF1068                      | Refrigerant pressure<br>sensor voltage                                                            |
| DF887                       | Accelerator pedal<br>position<br>Fault on gangs 1 and 2 Current<br>of the pedal<br>potentiometer. |
| DF974                       | Pedal potentiometer<br>circuit track 1<br>Signal outside lower<br>limit                           |
|                             | Pedal potentiometer                                                                               |
|                             | Read freeze frame                                                                                 |
|                             | ⊈- े द+ % छ ⊡                                                                                     |

| <b>↑</b>                    | DF1068                             |                         |  |  |  |  |
|-----------------------------|------------------------------------|-------------------------|--|--|--|--|
| RENAULT V9.93> Automatic De | tection> Duster ii ph> System Sele | tion> Injection> DF1068 |  |  |  |  |
| Context when fault appeared | Current context                    | Additional data         |  |  |  |  |

**Context when fault appeared:** record the live data when fault appeared to help the user to know the vehicle status. \*Some vehicles don't support this function; users will get a prompt when they click the menu.

Current context: Displays the current live data stream associated with the DTC

Additional data: record other data related to the fault

|     | S Additional d                                                     | * 12%               |       |
|-----|--------------------------------------------------------------------|---------------------|-------|
| REN | AULT V9.93> Automatic Detection> Duster ii ph> System Selection> I |                     |       |
| NO. | Name                                                               | Value               | Unit  |
| 1   | Additional data:                                                   |                     |       |
| 2   | Mileage since fault last disappeared                               |                     | km    |
| 3   | Mileage since last appearance of fault                             |                     | km    |
| 4   | Number of occurrences of fault                                     |                     |       |
| 5   | Distance when fault first occurred                                 |                     | km    |
| 6   | Distance travelled with fault present                              |                     | km    |
|     |                                                                    |                     |       |
|     |                                                                    |                     |       |
|     | Save as reference                                                  | ata recording Pause | Graph |
|     |                                                                    | ಭ+ ೫ ಔ ಾ            |       |

#### • ACTUATION TEST (BI-DIRECTIONAL CONTROL)

Actuation test, also known as bidirectional control, is a generic term used to describe sending and receiving information between one device and another. This function is used mainly to judge whether these actuating components of the engine are working properly.

The vehicle engineers responsible for designing computer control systems programmed them so a scan tool could request information or command a module to perform specific tests and functions. Some manufacturers refer to bidirectional controls

as functional tests, actuator tests, inspection tests, system tests or the like. Reinitialization and reprogramming also can be included in the list of bidirectional controls.

This function allows the device to send information to and receive information from, vehicle control modules. For example, in the case of OBD II generic information Mode 1 (which relates to data parameters), the scan tool user initiates a request for information from the powertrain control module (PCM), and the PCM responds by sending the information back to the scan tool for display. Most enhanced scan tools also can actuate relays, injectors and coils, perform system tests, etc. Users could check the individual part to see what is working properly by actuation test.

#### • SPECIAL FUNCTIONS

Usually, special functions provide various reset or re-learning functions menus for most vehicle systems. You can easily and quickly solve some faults through special functions for your car. After some functions are successfully executed, fault codes will be generated, which need to be cleared manually after the car is running for a little while which could include a single start of the engine or multiple warm up cycles.

And under each system, you can view the special features supported by that system. Different models and systems often have different special functions. Even for the same system of the same model, the years and ECU type may lead to different special functions supported.

# **3. SPECIAL FUNCTIONS**

The Scan Tool supports a lot of commonly used special reset functions, allowing you to quickly access your vehicle system for various scheduled services, maintenance, and reset performance. These functions often eliminate the need to reset codes after resolving common problems. Since XTOOL is continuously developing, the manual may not include all of the latest special functions that are available for download. This user manual lists some of the commonly used special reset services for your reference.

#### 5.1 ABS BLEEDING

Anti-Lock Braking System keeps the tires from locking up immediately when there are brakes. Keeping ABS in good condition can give full play to the effectiveness of the brakes, shorten the braking time and distance, prevent the vehicle from skidding and tailing during emergency braking, ensure good driving stability and steering maneuverability, and avoid violent friction between the tires and the ground to reduce tire wear. When the ABS contains air, the ABS bleeding function must be performed to bleed the brake system to restore ABS brake sensitivity.

ABS Bleeding can be performed in the following cases:

- replace the rear brake distributor pump or the front brake distributor pump. 2.
- Severe brake fluid shortage
- change the brake fluid

#### The operation guidelines of the ABS Bleeding function are shown as below:

- 1. Read the operating instructions and precautions that appear on the screen carefully before performing the operation to ensure that the equipment and car are in the correct condition
- 2. Attach bleeder bottle to the left rear bleeder screw.
- 3. Open the left rear bleeder screw.

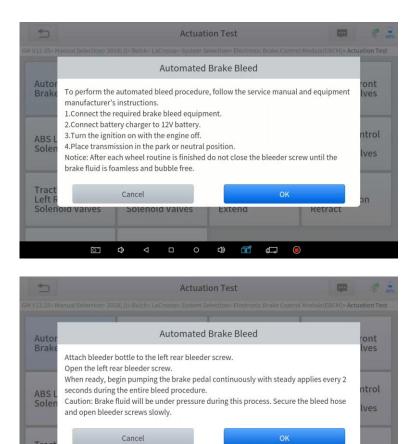

 When ready, click "OK" to enter the bleed procedure, and pumping the brake pedal continuously with steady applies every 2 seconds during the entire procedure

Right Rear Solenoid Valves Caliper Piston Retract

Piston

۲

Caliper Extend

Tract Left R

Solenoid Valves

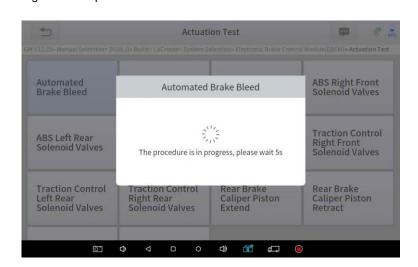

| V12:35> Manual Selection> 20                     | Actuat<br>18(J)> Buick> LaCrosse> System S                  | I Module(EBCM)> Actuation Test                     |                                         |
|--------------------------------------------------|-------------------------------------------------------------|----------------------------------------------------|-----------------------------------------|
| Automated<br>Brake Bleed                         | Automated                                                   | Brake Bleed                                        | ABS Right Front<br>Solenoid Valves      |
| ABS Left Rear<br>Solenoid Valves                 | Continue Pumping the B<br>When air bubbles are no           | Traction Control<br>Right Front<br>Solenoid Valves |                                         |
| Traction Control<br>Left Rear<br>Solenoid Valves | Cancel<br>Traction Control<br>Right Rear<br>Solenoid Valves | ок<br>Rear Brake<br>Caliper Piston<br>Extend       | Rear Brake<br>Caliper Piston<br>Retract |
| ۲ð                                               | <b>0</b>                                                    | 4)                                                 |                                         |

5. Continue pumping the brake pedal, when air bubbles are no longer visible, select **OK** to enter next bleed procedure for left front wheel

| 5               |                                   |               | Actu           | ation Te   | st    |                |      | -             | *    | 44% |
|-----------------|-----------------------------------|---------------|----------------|------------|-------|----------------|------|---------------|------|-----|
|                 |                                   |               |                |            |       |                |      | BCM]> Acti    |      | st  |
| Autor           |                                   |               | Automat        | ed Brake   | Bleed |                |      |               | ront |     |
| Brake           | Close left rear<br>Attach bleeder | bottle to the | left front ble | eder screv | ν.    |                |      |               | lves |     |
| ABS L<br>Solen  |                                   |               |                |            |       |                | hose | ntrol<br>Ives |      |     |
| Tract<br>Left R |                                   | Cancel        |                |            |       | ок             | 8    |               | 0.0  |     |
|                 | oid Valves                        | Solenoi       | d Valves       | Ext        | end   |                | Retr | act           | .011 |     |
|                 | Ō                                 | ⊅ ⊲           |                |            | đ     | <del>د</del> . |      |               |      |     |

- 6. Repeat the operation 3 times to complete the bleed procedure for the left front wheel, right front wheel and right rear wheel in turn.
- 7. Stop pumping the brake pedal, and close the right rear bleeder screw

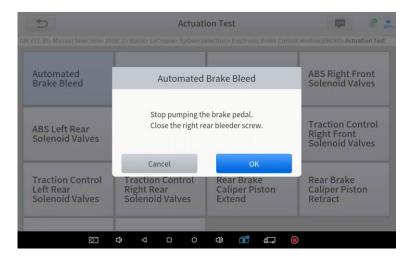

8. Click OK to complete the entire bleed procedure

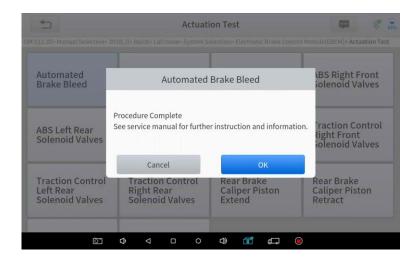

#### Caution

- The ABS pump screw needs to be unscrewed
- Brake fluid will be under pressure during this process. Secure the bleed hose and open bleeder screws slowly
- Some vehicles do not support automatic bleeding, but manually bleeding

#### **5.2 OIL RESET**

The scan tool can be used to reset the engine oil life system, which calculates the optimum oil life change interval based on the vehicle's driving conditions and climate. The oil life reminder must be reset each time the oil is changed so that the system can calculate when the next oil change is required.

This function can be performed in the following cases:

- If the service lamp is on, you must provide service for the car. After service, you need to reset the driving mileage or driving time so that the service lamp turns off and the system enables the new service cycle.
- After changing engine oil or electric appliances that monitor oil life, you need to reset the service lamp.

#### The operation guidelines of the Oil Reset function are shown as below:

- 1. Enter the **Oil Reset** menu and choose relevant models according to the vehicle being tested.
- 2. Follow the instructions displayed that are specific to the vehicle and press **OK** after completing the instructions shown.

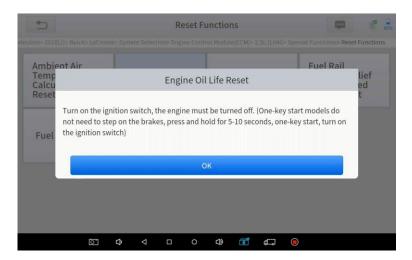

- 3. Enter Maintenance mileage reset menu.
- 4. Click *INPUT* and enter a reasonable value of remaining oil life and press OK.

| 5                            | Engine Oil Life Reset                                             | 🗰 🦸 👬                         |
|------------------------------|-------------------------------------------------------------------|-------------------------------|
|                              |                                                                   | al Functions> Reset Functions |
| Engine Oil Life Remaining    |                                                                   |                               |
| Current value                | Engine Oil Life Reset                                             | %                             |
| New value (click to Input t  | Engine Oil Life Remaining                                         | %                             |
| Min                          |                                                                   | %                             |
| Max                          | 100                                                               | %                             |
| Please click the Input butto | Cancel OK<br>on and enter the corresponding new value.<br>Exit Ir | iput OK                       |
| Ō                            | ₲ < □ <> <>> <                                                    |                               |

5. Confirm the [New Value] you just entered, and then click *OK* at the bottom right to complete the procedure.

| 1 Engi                                                    | ne Oil Life Reset                        | 💬 🦑 🎝                           |
|-----------------------------------------------------------|------------------------------------------|---------------------------------|
| lection> 2018(J)> Buick> LaCrosse> System Selection> Engi | ne Control Module(ECM)> 2.5L (LHN)> Spec | cial Functions> Reset Functions |
| Engine Oil Life Remaining                                 |                                          |                                 |
| Current value                                             | 50                                       | %                               |
| New value (click to Input to change the value)            | 100                                      | %                               |
| Min                                                       | 0                                        | %                               |
| Max                                                       | 100                                      | %                               |
|                                                           |                                          |                                 |
|                                                           |                                          |                                 |
| Please click the Input button and enter the corre         | sponding new value.                      |                                 |
|                                                           |                                          |                                 |
|                                                           | Exit                                     | nput OK                         |
|                                                           | o 4) 🖬 🚛 🖲                               |                                 |

6. Message of 'Write successfully' displays when Oil Reset function has successfully performed.

| 1                                         | Eng                | gine Oil | Life R   | eset     |          |       | -          | *       | 45% |
|-------------------------------------------|--------------------|----------|----------|----------|----------|-------|------------|---------|-----|
| election> 2018(J)> Buick> LaCrosse> Syste | em Selection> Eng  |          | ol Modul |          |          |       | ons> Reset | Functio |     |
| Engine Oil Life Remaining                 |                    |          |          |          |          |       |            |         |     |
| Current value                             | Engine             | e Oil Li | fe Ren   | naining  |          |       |            | %       |     |
| New value (click to Input to              | 0                  |          |          |          |          | -     | 96         |         |     |
| Min                                       |                    |          |          |          |          | %     |            |         |     |
| Мах                                       | Write successfully |          |          |          |          |       | %          |         |     |
|                                           |                    |          |          |          |          |       |            |         |     |
|                                           |                    | 0        | к        |          |          |       |            |         |     |
| Please click the Input button and         | l enter the corr   | respondi | ng new   | value.   |          |       |            |         |     |
|                                           |                    |          |          |          | _        |       |            |         |     |
|                                           |                    |          |          | Exit     |          | Input |            | ок      |     |
| <u>ک</u> آف                               | < □                | 0        | d)       | <b>F</b> | <u>ل</u> |       |            |         |     |

#### 5.3 EPB

Electronic Parking Brake (EPB) System reset is a popular special function. You can use this function to reset the electronic parking brake system and brake pads (retraction, release of the brake pump), G-sensor and body angle calibration. This function has multiple uses and can safely and effectively maintain the electronic brake system. These applications include deactivating and activating brake control systems, assisting in controlling brake fluid, applying and releasing brake pads, setting brakes after replacing brake discs or brake pads, etc.

- If the brake pad wears the brake pad sense line, the brake pad sense line will send a signal to the onboard tablet asking for replacing the brake pad. After replacing the brake pad, you must reset the brake pad to clear the trouble code. Otherwise, the car continues to falsely notify the user that the brake pads are in need of replacement.
- 2. A reset must be performed in the following cases:
  - The brake pad and brake pad wear sensor are replaced.
  - The brake pad indicator lamp is on.
  - The brake pad sensor circuit is shorted.
  - The servo motor is replaced.

#### The operation guidelines of the EPB function are shown as below:

- 1. Enter the **EPB** menu and choose relevant models according to the vehicle being tested.
- 2. Follow the instructions displayed and press YES after completing the instructions shown.

| IROPE V23.84> VW         | VW                       |                                                                                                    |   |
|--------------------------|--------------------------|----------------------------------------------------------------------------------------------------|---|
|                          |                          |                                                                                                    |   |
| 1                        | Other Typ                | e Cars                                                                                                    | ĺ |
| the handl<br>If the repl | prake at the same time ! | o ON, Do not start the vehicle .Release<br>ted , The electronic brake fault light is<br>t will disappear . |   |
|                          | No                       | Yes                                                                                                    |   |
|                          |                          |                                                                                                    |   |
|                          |                          |                                                                                                    |   |

3. Enter the **Enter maintenance mode** menu and release the handbrake brake. And press **OK** after completing the instructions shown.

| 5                                | Other Type Cars                    |  |  |
|----------------------------------|------------------------------------|--|--|
| EUROPE V23.54> VW> Other Type Ca | 15                                 |  |  |
| Read fault code                  | Enter maintenance mode mode mode   |  |  |
|                                  | Please release the handbrake brake |  |  |
|                                  | ок                                 |  |  |
|                                  |                                    |  |  |

- 4. Wait until the message of 'Successful operation' popes up. And press OK to exit the menu.
- 5. Enter the Exit maintenance mode menu and wait until the message of "Successful operation' popes up.

#### 5.3 SAS

Steering Angle Sensors (SAS) System Calibration permanently stores the current steering wheel position as the straightahead position in the SAS EEPROM. Therefore, the front wheels and the steering wheel must be set exactly to the straightahead position before calibration. In addition, the VIN is also read from the instrument cluster and stored permanently in the SAS EEPROM. On successful completion of calibration, the SAS fault codes will be automatically cleared.

To reset the steering angle, you need to first find the relative zero point position for the car to drive in a straight line. Taking this position as a reference, the ECU can calculate the accurate angle for left and right steering.

After replacing the steering angle position sensor, replacing steering mechanical parts (such as steering gearbox, steering column, end tie rod, steering knuckle), performing four-wheel alignment, or repairing the car body, you must reset the steering angle.

#### The operation guidelines of the SAS function are shown as below:

- 1. Enter the SAS menu and choose relevant models according to the vehicle being tested.
- 2. Enter the Set steering angle sensor menu and follow the instructions displayed.

| 5                            | 2007/2011                                                   | 75% |
|------------------------------|-------------------------------------------------------------|-----|
| AMERICA V7.57> Ford> Mor     | ndeo> 2007/2011                                             |     |
|                              |                                                             |     |
| Set steering<br>angle sensor | Set steering angle sensor                                   |     |
|                              |                                                             |     |
|                              | Turn the ignition switch ON, press [OK] button to Continue. |     |
|                              |                                                             |     |
|                              | ок                                                          |     |
|                              |                                                             |     |
|                              |                                                             |     |
|                              |                                                             |     |
|                              |                                                             |     |

3. Wait until the following instruction is displayed and press **Yes** after completing the instructions shown.

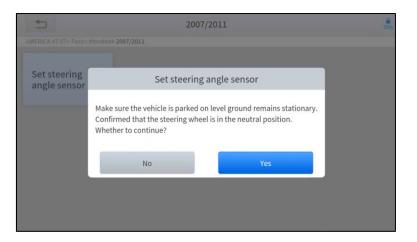

4. Follow the instructions displayed and press **OK** after completing the instructions shown.

| C               | 2007/2011                                                                                                    | 75% |
|-----------------|----------------------------------------------------------------------------------------------------|-----|
|                 | :57> Ford> Mondec> 2007/2011                                                                                                    |     |
|                 |                                                                                                    |     |
| Set st<br>angle | Set steering angle sensor                                                                                                    |     |
|                 | Turn the ignition switch on, and do not start the engine.<br>The steering wheel is rotated 10 degrees left and right, then back to the middle<br>position. |     |
|                 | ОК                                                                                                    |     |
|                 |                                                                                                    |     |
|                 |                                                                                                    |     |
|                 |                                                                                                    |     |

5. Wait until the following instruction is displayed and press **OK** after completing the instructions shown.

| U)                    | 2007/2011                                                                          | 753 |
|-----------------------|------------------------------------------------------------------------------------|-----|
|                       |                                                                                    |     |
| Set steel<br>angle se | Set steering angle sensor                                                          |     |
| angle se              | Turn the ignition switch on, and then turn the ignition switch on after 3 seconds. |     |
|                       | ок                                                                                 |     |
|                       |                                                                                    |     |
|                       |                                                                                    |     |

1. Message of 'Function execution is completed' displayed when SAS reset function has successfully completed.

#### 5.5 BMS RESET

The Battery Management System (BMS) allows the scan tool to evaluate the battery charge state, monitor the close-circuit current, register the battery replacement and activate the rest state of the vehicle.

This function enables you to perform a resetting operation on the monitoring unit of the vehicle battery, in which the original low battery fault information will be cleared and battery matching will be performed.

Battery matching must be performed in the following cases:

- The main battery is replaced. Battery matching must be performed to clear original low battery information and prevent the related control module from detecting false information. If the related control module detects false information, it will invalidate some electric auxiliary functions, such as automatic start & stop function, sunroof without one-key trigger function or power window without automatic function.
- Battery matching is performed to re-match the control module and motoring sensor to detect battery power usage more accurately, which can avoid an error message displayed on the instrument cluster.

#### The operation guidelines of the BMS Reset function are shown as below:

- 1. Enter the BMS Reset menu and choose relevant models according to the vehicle being tested.
- 2. Turn on the ignition switch.
- 3. Press **OK** to continue the BMS function.
- 4. Enter **battery capacity** (within the given range) and press **OK** after the input.

| 1                   | Porsche                        | 21%          |
|---------------------|--------------------------------|--------------|
| BM5 V16.71> Porsche |                                |              |
| 911                 | Choose battery size (Ah)       | Cayenne(9YA) |
|                     | Enter battery capacity (0-255) |              |
| Panamera 970        | 000                            |              |
|                     | Cancel                         |              |
|                     |                                |              |
|                     |                                |              |

5. Enter the **battery manufacturer** and press **OK** after the input.

| 1           | Battery technology            |           |          |  |
|-------------|-------------------------------|-----------|----------|--|
|             |                               |           |          |  |
| lithium FeP | Battery manufacturer 12V Coil |           | 12V Coil |  |
|             | Battery manufacturer          |           |          |  |
| Condenser   | Condenser                     |           |          |  |
|             | Cancel                        | ок        |          |  |
| double AGM  | EMB                           | Undefined | unknown  |  |
|             |                               |           |          |  |

6. Enter the **10-digit battery serial number** and press **OK** after the input.

| lithium FeP | Battery s                    | erial number | 12V Coil |
|-------------|------------------------------|--------------|----------|
|             | Enter 10-digit serial number |              |          |
| Condenser   | 000000000                    |              | EFB      |
|             | Cancel                       | ок           |          |
| double AGM  | EMB                          | Undefined    | unknown  |

#### **5.6 INJECTOR CODING**

This function can write the identification code of the fuel injector into the ECU so that the ECU can recognize the new injector.

After the ECU or injector is replaced, the injector code of each cylinder must be confirmed or re-coded so that the cylinder can better identify injectors to accurately control fuel injection.

 <u>● In general cases, there is no need to perform the coding matching function after cleaning:</u>
 <u>● The identification of the fuel injector includes its working accuracy value and type value. When replacing an injector you need to find the corresponding model for replacement;
 <u>● At present, mainstream cars support injector coding functions.
 </u>

</u>

#### The operation guidelines of the Injector Coding function are shown as below:

- 1. Enter the Injector coding menu and choose relevant chassis models according to the vehicle being tested.
- 2. Enter the Fuel injection nozzle injection volume adjustment menu.
- 3. Read the note displayed carefully and press **OK** after the reading.

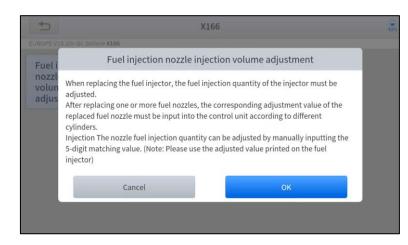

4. Read and confirm the value stored in the cylinders.

| 1                   | X1                                                                     | 66                      | 43% |
|---------------------|------------------------------------------------------------------------|-------------------------|-----|
| EUROPE VI0.10       | > GL Series> X166                                                      |                         |     |
| Fuel inje           | Fuel injection nozzle inje                                             | ction volume adjustment |     |
| nozzle ir<br>volume | The value stored in the Y76/1 (cylinder 1 fuel injector) control unit: | 5555N                   |     |
| adjustm             | The value stored in the Y76/2 (cylinder 2 fuel injector) control unit: | 5555N                   |     |
|                     | The value stored in the Y76/3 (cylinder 3 fuel injector) control unit: | 5555N                   |     |
|                     | The value stored in the Y76/4 (cylinder 4 fuel injector) control unit: | 5555N                   |     |
|                     | C                                                                      |                         |     |
|                     |                                                                        |                         |     |
|                     |                                                                        |                         |     |

5. Enter the **Change the value of cylinder** menu of the replaced injector(s), enter the **new 5-digit value**, and then press **OK**.

| *                                    | me adjustment                                                       |                              |  |
|--------------------------------------|---------------------------------------------------------------------|------------------------------|--|
|                                      |                                                                     |                              |  |
| Change the value of cylinder         | Change the value of cylinder 3                                      | Change the value of cylinder |  |
| 1<br>Change the                      | Please enter a new 5-digit value (not including: I,<br>J, O, Q, V): | 4                            |  |
| Change the<br>value of cylinder<br>5 | 5555N                                                               |                              |  |
|                                      | Cancel OK                                                           |                              |  |
|                                      |                                                                     |                              |  |

Wait until the message 'Write successfully' pops up.

- 6. Turn off the ignition switch.
- 7. Wait until the message asks you to turn on the ignition switch.
- 8. Re-enter the Fuel injection nozzle injection volume adjustment menu to check whether the new value(s) are shown.

|                     | X1<br>> GL Series> X166                                                | 66    | 42% |
|---------------------|------------------------------------------------------------------------|-------|-----|
| Fuel inje           | Eucliniection pozzle injection volume adjustment                       |       |     |
| nozzle ir<br>volume | fuel injector) control unit:                                           | 3333T |     |
| adjustm             | The value stored in the Y76/2 (cylinder 2 fuel injector) control unit: | 5555N |     |
|                     | The value stored in the Y76/3 (cylinder 3 fuel injector) control unit: | 3333T |     |
|                     | The value stored in the Y76/4 (cylinder 4 fuel injector) control unit: | 5555N |     |
|                     | 0                                                                      | к     |     |
|                     |                                                                        |       |     |
|                     |                                                                        |       |     |

### **5.7 DPF REGENERATION**

The Diesel Particle Filter (DPF) function manages DPF regeneration, DPF component replacement teach-in, and DPF teachin after replacing the ECM. The ECM monitors driving style and selects a suitable time to employ regeneration. Vehicles driven a lot at idling speed and low load will attempt to regenerate earlier than vehicles driven more with higher load and speed. For regeneration to take place, a prolonged high exhaust temperature must be obtained.

In the event of the car being driven in such ways that regeneration is not possible, i.e., frequent short journeys, a diagnostic trouble code will eventually be registered in addition to the DPF light and "Check Engine" indicators displaying. A service regeneration can be requested in the workshop using the diagnostic tool.

DPF regeneration is used to clear PM (Particulate Matter) from the DPF filter through continuous combustion oxidation mode (such as high-temperature heating combustion, fuel additive or catalyst reduce PM ignition combustion) to stabilize the filter performance.

DPF regeneration may be performed in the following cases:

- The exhaust back pressure sensor is replaced.
- The PM trap is removed or replaced.
- The fuel additive nozzle is removed or replaced.
- The catalytic oxidizer is removed or replaced.
- The DPF regeneration MIL is on and maintenance is performed.
- The DPF regeneration control module is replaced.

#### The operation guidelines of the DPF function are shown as below:

- 1. Enter the **DPF** menu and choose relevant models according to the vehicle being tested.
- 2. Enter the **DPF regeneration** menu.
- 3. Read carefully and complete the **requisites** listed before performing the DPF regeneration function. Press **OK** after completing the instructions shown.

| 1  | DPF regeneration                                                                                                    | 58% |
|----|----------------------------------------------------------------------------------------------------|-----|
|    | >OPF(Diesel oll)> Europe> VW> Auto scan> DPF regeneration                                                                                                    |     |
|    | 1.6L                                                                                                    |     |
| 1. | Test prerequisites :<br>1. The filling level of the fuel tank is at least full 1/4.<br>2. Vehicles equipped with automatic transmissions : Shift lever hooked in P files .<br>3. Vehicles with manual transmission : Shift lever into neutral .<br>4. Depress the parking brake .<br>5. Close the hood .<br>6. Turn on electrical appliances . |     |
|    | Сапсеі ОК                                                                                                    |     |
|    |                                                                                                    |     |
|    |                                                                                                    |     |

- 4. Read the fuel tank level and make sure that it fulfills the requirement displayed.
- 5. Read the carbon deposit load.
- 6. Choose the "drive to warm up" option and follow the instructions listed below. Press OK after completing the instructions shown.

| 5                    | 1.6L                                                                                                    |                 | 58%       |
|----------------------|----------------------------------------------------------------------------------------------------|-----------------|-----------|
| DPF/GPF V7.20> DPF(D | esel oll)> Europe> VW> Auto scan> DPF regeneration                                                                                      | n               |           |
| Current carbon load  | (Calculated)                                                                                                    | 24.14           | g         |
| Current carbon load  | 1.6L                                                                                                    |                 | g         |
|                      | About to drive to warm up , Start the enginete :<br>If equipped with manual gearbox , Depres<br>If equipped with automatic transmission | ss the clutch ; |           |
|                      | ОК                                                                                                    |                 |           |
|                      |                                                                                                    |                 |           |
|                      |                                                                                                    |                 | Next step |

7. Read the instructions carefully and follow the instructions shown on the screen. Press **OK** after completing the instructions shown.

| Ð                                                 | 1.6L                                                                                                    | 58%       |
|---------------------------------------------------|----------------------------------------------------------------------------------------------------|-----------|
|                                                   | .20> DPF(Diesel oll)> Europe> VW> Auto scan> DPF regeneration                                                                                                    |           |
| Current co                                        | 1.6L                                                                                                    | gree C    |
| Rated tem<br>prompt :<br>By increas<br>reached fa | note ! Fire hazard !<br>During emergency regeneration , The exhaust gas temperature at the tailpipe may be<br>as high as 300 degree C, Emergency regeneration time up to 40 minute ;<br>In order not to damage the parts of the suction device , To test whether the suction<br>device can be used in this situation ;<br>if it is possible , Use exhaust tube only , Otherwise, please test in the open space ;<br>Vehicles must be parked on high temperature resistant ground during emergency<br>regeneration ; | gree C    |
|                                                   | OK                                                                                                    |           |
|                                                   | N                                                                                                    | lext step |

8. Follow the instructions displayed and press **OK** after completing the instructions shown. IMPORTANT: Please pay attention to the Note.

| U                                                              | 1.6L                                                                                                    | 58%       |
|----------------------------------------------------------------|----------------------------------------------------------------------------------------------------|-----------|
| DPF/GPF V7                                                     | 20> DPF(Diesel oil)> Europe> VW> Auto scan> DPF regeneration                                                                                                    |           |
| Temperati                                                      | 1.6L                                                                                                    | gree C    |
| Rated tem<br>prompt :<br>Slowly inc<br>To ensure<br>before the | Let the engine idle .<br>Start the regeneration of the diesel particulate filter , Then according to the load ,<br>Automatically run at different times .<br>In the process , Bring the engine speed to approximately 1500rpm, Exhaust<br>temperature rise .<br>note :<br>You must start the regeneration within 30 seconds after pressing the OK button. | gree C    |
|                                                                | ок                                                                                                    |           |
|                                                                |                                                                                                    | Next step |

9. Press the **OK** button to start the regeneration.

| 5                                                                                                    | 1.6L                                         |        | 58%       |
|----------------------------------------------------------------------------------------------------|----------------------------------------------|--------|-----------|
| DPF/GPF V7.20> OPF(Diesel oil)>,E                                                                       | urope» VW> Auto scan> DPF regeneration       |        |           |
| Temperature in front of the pa                                                                          | articulate filter                            | 148.22 | degree C  |
| Rated temperature                                                                                       | 1.6L                                         |        | degree C  |
| prompt :<br>Slowly increase the speed to<br>To ensure optimal regenera<br>before the particulate filter | Whether to start emergency regeneration next | ?      |           |
|                                                                                                    | No Yes                                       |        |           |
|                                                                                                    |                                              |        | Next step |

10. Wait for the value of carbon deposit to decrease until a message of 'Emergency regeneration has been *completed*' pops up, this process may take up to 40 minutes.

|        | 5                                |
|--------|----------------------------------|
| ition  |                                  |
| 0.00   | min                              |
| 22.78  | g                                |
| 781    | rpm                              |
| 143.41 | degree C                         |
| 143.21 | degree C                         |
| 112.38 | degree C                         |
|        |                                  |
|        | 22.78<br>781<br>143.41<br>143.21 |

11. Wait for **2 minutes** to let the particulate filter cool down.

| 1.6L                                                                               |       | 57%      |
|------------------------------------------------------------------------------------|-------|----------|
| DPF/GPF V7.20> DPF(Diesel oil)> Europe> VW> Auto scan> DPF regeneration            |       |          |
| Current carbon load ( Calculated )                                                 | 24.14 | g        |
| Current carbon load ( Measurements )                                               | 1.32  | g        |
| Let the engine run at idle again 2 Minutes to cool down the hot particulate filter | 120   | s        |
| particulate filter                                                                 | 120   | 3        |
|                                                                                    |       |          |
|                                                                                    |       |          |
|                                                                                    |       |          |
|                                                                                    |       |          |
|                                                                                    |       | drop out |

12. Press *drop out* to exit the DPF function.

### **5.8 TPMS RESET**

This function allows to perform the learning and matching and resetting functions of the tire pressure sensor.

TPMS Reset may be performed in the following cases:

- Tire replacement
- After troubleshooting tire pressure related problems
- Other causes of loss of signal from the tire pressure sensor

For tire pressure sensor matching, some vehicle models may need the TPMS activation tool;
 After learning process, you may need to run the car for some while before the fault light goes off;
 Tire pressure imbalance may also cause the tire pressure light;
 This function is only available for activated tire pressure sensors. If you have a brand-new sensor, please use the professional tire pressure device.

Even for the same model, its tire pressure system may differ by the region where it is manufactured. Therefore, under the TPMS Reset function, we provide 6 menus for the major automotive manufacturing regions, including *Korea, Japan, USA, China, Australia* and *Europe*, as shown below.

|                                                  | TPMS Reset                         |                           |                                    | Q 19                                   |
|--------------------------------------------------|------------------------------------|---------------------------|------------------------------------|----------------------------------------|
| <b>TPMS</b><br><b>Korea</b><br><sub>V17.90</sub> | TPMS<br>Japan<br><sub>V17.90</sub> | TPMS<br>America<br>V17.90 | TPMS<br>China<br><sub>V17.90</sub> | TPMS<br>Australia<br><sup>V17.90</sup> |
| TPMS<br>Europe<br><sub>V17.90</sub>              |                                    |                           |                                    |                                        |

And then please enter the sub-menu by the origin region of car make and select the vehicle model you need

| TPMS America V17.90 |        |         | P 1% |
|---------------------|--------|---------|------|
| Recent Test         | Europe | America | Asia |
|                     |        |         |      |
|                     |        |         |      |

TPMS reset can be further divided into 4 methods, such as *Automatic Relearn, Static Relearn, Copy ID and OBD Relearn*, which is depending on the specific model. Also, even if the relearning methods are the same, the learning procedure may differ.

#### • AUTOMATIC RELEARN

- 1. Install tire pressure sensor appropriately
- 2. Adjust all TPMS sensors to the standard value
- 3. Keep the vehicle at a complete standstill status for more than 20 minutes (with the engine off and power off)
- 4. Drive at 30-100km/h for more than 15 minutes
- 5. The vehicle will automatically relearn the value, after that, the tire pressure warning will disappear
- 6. If the relearn procedure fails, please repeat steps 2-5

#### • STATIC RELEARN

- a) Install all tire pressure sensors appropriately
- b) Pull up the parking brake
- c) Turn the ignition to ON/RUN with the engine off
- d) Enter the tire pressure learning mode through the instrument panel on vehicle. There will be the corresponding prompt, which are differ from different car make and model, please subject to the vehicle manual or consult a professional)
- e) Starting from the left front wheel (some models flash the turn signal at the corresponding position), use the TPMS Activation Tool to activate the sensor, and the vehicle will sound the horn or flash the turn signal at the corresponding position after successful activation.

#### ! Note: The first sensor should be learned within 2 minutes, otherwise please repeat step 4

f) After the left front wheel sensor is successfully relearned. For the remaining, please activate the remaining tire pressure sensors in the order of right front, right rear and left rear. The prompt and activation success status are the same as step 5

#### <u>! Note: The remaining sensor learning needs to be completed within 3 minutes, otherwise please repeat the relearn</u> procedure from step 4!

- g) Turn the vehicle off and power off. Adjust all sensors to the standard value.
- h) Tire pressure warning light will disappear after success. If procedure fails, please repeat steps 4-7

#### OBD RELEARN

- 1. A TPMS Activation Tool is needed
- 2. Install tire pressure sensor appropriately
- 3. Adjust all TPMS sensors to the standard value
- 4. Activate all sensors in the order of left front, right front, right rear, left rear
- 5. Connect TPMS Activation Tool to the OBD port of vehicle and perform the OBD relearn function to write the sensor ID
- 6. Turn the ignition to ON/RUN, re-trigger all sensors in the order of left front, right front, right rear, left rear
- 7. Keep the vehicle powered off for more than 25 minutes
- 8. Drive at 30-100km/h for more than 15 minutes. If relearn successful, the tire pressure warning light will go off. Otherwise, please repeat steps 4-7

#### • COPY ID RELEARN

#### <u>I Note: This learning method of the vehicle can only copy ID to the new sensor through the following three methods</u> to replace the original sensor, if the new sensor cannot change its own ID, then the sensor can only be replaced by the OEM equipment!

#### Method 1:

- 1. Use a TPMS Activation Tool to activate the original sensor, copy the sensor ID to the tire pressure activation device
- 2. And then program the copied ID into the new sensor through the TPMS Activation Tool (The binary of ID format should be the same as the original sensor)
- 3. Remove the original sensor that has been just copied the ID, install the new sensor that has just been programmed, and put the tire back on

#### Method 2:

- 1. Use the TPMS Activation Tool to connect the vehicle OBD port, enter the tire pressure system, copy the ID of the sensor to be replaced
- 2. And then program the copied ID into the new sensor through the TPMS Activation Tool (The binary of ID format should be the same as the original sensor)
- 3. Remove the original sensor that has been just copied the ID, install the new sensor that has just been programmed, and put the tire back on

#### Method 3:

- 1. Remove the original sensor
- 2. Use the TPMS Activation Tool to copy the original sensor ID into the new sensor manually (The binary of ID format should be the same as the original sensor)

3. Install the new sensor to the tire correctly, set the tire pressure to the standard value, and put the tire back on the vehicle

#### ! Note

- a) Tire pressure standard is usually displayed in these places:
- Vehicle owner's manual
- Label next to the driver's door (near the B-pillar)
- Drawer next to the driver's seat of the vehicle
- Fuel tank cap
- b) This Scan Tool is not a replacement for the TPMS activation tool, and it only provide TPMS Reset/Relearn function but activation of TPMS sensors. If you need a professional TPMS activation tool, please consult your local dealer.

# 6. Settings

Click the Settings button to adjust the default settings and view information about the Scan tool. There are five options available in the system settings:

- Language
- Unit
- My Workshop Info
- Firmware Information
- About

### LANGUAGE

The languages supported by this device are listed in **Settings**. In areas outside the English area, the default language is English and the local official language. Users can switch between English and local official languages on the device by themselves. If you need to switch to other languages, please contact XTOOL technical support at <u>supporting@XTOOLtech.com</u> to unbind the current language configuration and rebind it to the desired language configuration. After the configuration is successfully changed, you can switch the target language.

| 4  | D           |                  | Setting      |
|----|-------------|------------------|--------------|
| ۲  | Language    | English          | 简体中文         |
|    | Unit        | Metric Units     | 繁體中文         |
| B  | Workshop II | nformation       | عربي         |
| E. | Firmware In | formation        | Deutsch      |
| i  | About       | APP:V4.27.1_6.48 | English 🗸    |
|    |             |                  | Español      |
|    |             |                  | فارسى        |
|    |             |                  | Français     |
|    |             | <b>⊡</b>         | E △ ↓+ 米 🛱 ⊡ |

🚹 This will only change the language of the APP. If you want to change the system language, please go to Android Settings.

How to change the language of your software?

- Step1: Contact your dealer or XTOOL Support and leave a message about the language you need and the S/N of your device. A technician will modify the language configuration for you in the background. Wait for a response from the technician indicating Step 1 is complete.
- Step2: Settings->Language->Choose language
- Step3: OS Settings->Language & input->Choose Language
- > Step4: Back to Updates to pull all packages again

### UNITS

You can switch the units used by the system. Scan tool provides you with **Metric, Imperial**, and **US units**. You can directly click on the unit you need. After the switch is successful, a blue checkmark will be displayed behind the unit's name.

| 4                      | D           |               |      | Setting        | S     |    |          |   | €<br>4% |
|------------------------|-------------|---------------|------|----------------|-------|----|----------|---|---------|
|                        | Language    | Eng           | lish | Metric U       | nits  |    |          | ~ |         |
|                        | Unit        | Metric Units  |      | Imperial Units |       |    |          |   |         |
| 民 Workshop Information |             |               |      | U.S. Uni       | ts    |    |          |   |         |
| E.                     | Firmware Ir | nformation    |      |                |       |    |          |   |         |
| i                      | About       | APP:V4.27.1_6 | 5.48 |                |       |    |          |   |         |
|                        |             |               |      |                |       |    |          |   |         |
|                        |             |               |      |                |       |    |          |   |         |
|                        |             | <u>ㅋ</u> ~ ~  |      |                | :(+ * | Û. | <b>L</b> |   |         |

# **MY WORKSHOP INFO**

Click on **My Workshop Information**, you can input your workshop information here. As shown in the figure below, you need to fill in the valid information in the corresponding column and click "**SUBMIT**". Then it will show your workshop information in the report when you generate a diagnostic report, including your company name, address, website, telephone, and mailbox.

|                                 | Setting                                                                                      |  |  |  |  |
|---------------------------------|----------------------------------------------------------------------------------------------|--|--|--|--|
| Language English                | Please fill in the following information, which will be displayed<br>in the diagnosis report |  |  |  |  |
| <b>Unit</b> Metric Units        | Company                                                                                      |  |  |  |  |
| Workshop Information            | Address                                                                                      |  |  |  |  |
| Firmware Information            | Website                                                                                      |  |  |  |  |
| <i>i</i> About APP:V4.27.1_6.48 | Telephone                                                                                    |  |  |  |  |
|                                 | Mailbox                                                                                      |  |  |  |  |
|                                 | Submit                                                                                       |  |  |  |  |
| ⊑ <- < ≣                        | ≣  ₵+ 券  ⊡ు                                                                                  |  |  |  |  |

### **FIRMWARE INFORMATION**

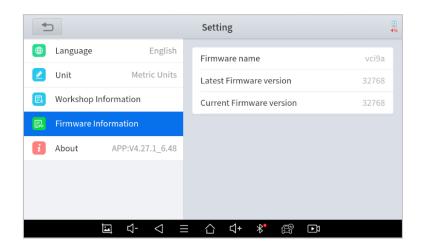

You can view the firmware information here, including the firmware name, the latest firmware version and the currently used firmware version.

<u>*A* The Diagnostic tablet supports automatic firmware update, please make sure that the device is connected to the network when you enter the diagnostic software and the firmware will be automatically updated to the latest version.</u>

# ABOUT

Tap on **ABOUT**, you can check the serial number and APP version on here.

| C                         | Settings         |
|---------------------------|------------------|
| 🜐 Language English        | APP V4.20.3_5.65 |
| 🖉 Unit Metric unit        | SN D7-000001     |
| 民 Workshop Information    |                  |
| Reference VCI information |                  |
| About APP:V4.20.3_5.65    |                  |
|                           |                  |
|                           |                  |
|                           | 0 4) BÎ (L. ()   |

# 7. REPORT

Diagnostic Report is used for viewing and printing the saved files, such as Live Data, Trouble codes or pictures generated in the process of diagnosis. Users also can view a record of which cars have been previously tested. It includes 3 parts:

- Diagnosis Report
- Data Playback
- File Manager

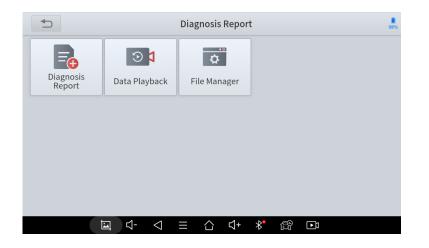

# REPORT

This feature provides a history of diagnostic reports, where you can view and delete the vehicle's diagnostic reports according to your needs.

When you finish the diagnostics progress and exit the diagnostic application specific to this vehicle, you will get a prompt of report regeneration.

|                 | DEI               | MO V5.60 | ()<br>5% |
|-----------------|-------------------|----------|----------|
| DEMO V5.60      |                   |          |          |
|                 | F                 | Report   |          |
| Autom<br>Detect | Vehicle Name:     | Year:    |          |
|                 | X'F25             |          | T        |
|                 | VIN:              | Mileage: |          |
|                 | WBAWX3102G0L60271 | 0        | km 💌     |
|                 |                   |          |          |
|                 |                   | ОК       |          |
|                 |                   |          |          |
|                 |                   |          |          |
|                 | ⊑ <- < =          | ☆ ⊄+ * ∰ |          |

| 5                                  | Report |
|------------------------------------|--------|
| <b>GM</b><br>2021-05-15 10:59:36   | Delete |
| 日产<br>2021-05-12 16:18:37          | Delete |
| <b>DEMO</b><br>2021-05-12 14:31:24 | Delete |
|                                    |        |
|                                    |        |
|                                    |        |
|                                    |        |

When you open the report, located in the header of the table is the workshop information you filled in advance in the system setup, then the information of the vehicle, as shown below:

| Company:<br>Address:<br>Telephone: Diagnosis Report<br>2022-06-06 11:59 |                                       |   |  |
|-------------------------------------------------------------------------|---------------------------------------|---|--|
| Vehicle Information                                                     | E                                     | ì |  |
| Vehicle : X'F25<br>Name                                                 | Year: VIN: WBAWX3102G0L60271          |   |  |
| Mileage : <b>0km</b>                                                    | SN: IP819-000118                      |   |  |
| Diagnosis<br>Route                                                      |                                       |   |  |
| Junction Box electronic                                                 | Exit Share by E-mail Print PDF Report |   |  |
| Trouble Code                                                            | Exit Share by E main                  |   |  |
|                                                                         | - <> ≡ ☆ ↓+ 🗚 🛱 ⊡¤                    |   |  |

Note: The vehicle information is allowed to edit by clicking the pen icon on the right side of the picture shown above.

You also can click "**Print PDF Report**" at the bottom right corner to output the pdf report. If you need to close the report tap on the button "**Exit**".

Please follow the below steps to print your report ▼

Step 1: Install an APP that can connect to your target printer. Add the printer and input the IP address of the printer in the APP, or you can contact the XTOOL support team (<u>support1@xtooltech/support2@xtooltech.com</u>) for help.

<u>A</u> The Scan tool doesn't provide the printer driver software, please install a third part App on the tablet if you need the print your Diagnostic report.

Step 2: On the Android main menu, go to Settings -> Printing-> Turn printer on.

Step 3: Report-> Choose report-> Print PDF Report-> Print

Step 4: Click the top-left corner of the screen and choose the printer previously added. Then click the button on the right to print.

## REPLAY

This function allows you to replay the living data recorded during the Diagnostic process.

Before replaying the living data, please make sure you have recorded the live data during the Diagnostic

| ₹ <b>D</b>                                    | Data Playback | a<br>39% |
|-----------------------------------------------|---------------|----------|
| DEMO_1654488772463.cds<br>2022-06-06 12:12:56 |               | Delete   |
| DEMO_1654488764182.cds<br>2022-06-06 12:12:48 |               | Delete   |
|                                               |               |          |

|     | 🗂 Data Playback                                                                             |             |       |  |  |
|-----|---------------------------------------------------------------------------------------------|-------------|-------|--|--|
| NO. | Name                                                                                        | Value       | Unit  |  |  |
| 1   | Speed reading                                                                               | 0.00        | km/h  |  |  |
| 2   | 2 Total distance (instrument cluster display)<br>(conversion factor km/1.6 = mile) 40352 km |             | km    |  |  |
| 3   | Revolution counter 840 1/min                                                                |             | 1/min |  |  |
| 4   | 4 Outside temperature sensor 50.00                                                          |             | deg C |  |  |
| 5   | Total distance (absolute value) 40356 km                                                    |             |       |  |  |
| 6   | 6 Fuel level sensor, right 23.00 l                                                          |             |       |  |  |
| II  |                                                                                             |             |       |  |  |
|     |                                                                                             | ી+ ∦ હિં ાગ |       |  |  |

## **FILE MANAGER**

This function allows you to check and delete files on the device. Please use this function under the guidance of professionals. Ordinary users are not recommended to use it by themselves, as it may cause the removal of software or malfunctioning of the scan tool.

# 8. UPDATE & FACTORY RESET

# UPDATE

After activating the device, please **update** the software modules identified in the "**Updates**" screen. The device will identify all currently available software packages, and you can download them as needed. ALL software updates directly via the Internet. To access the update application, open the Diagnostic application and click Updates to enter the screen shown below:

| + | C                      |        | Update                 | Q          |
|---|------------------------|--------|------------------------|------------|
| 1 | IMMOBILIZERLANCIA      | V26.92 | 2021-02-22<br>00:44:06 | <br>1      |
| 2 | IMMOBILIZER<br>SUBARU  | V26.53 | 2020-12-11<br>01:02:55 | <br>1      |
| 3 | IMMOBILIZER<br>QNLOTUS | V26.20 | 2017-01-16<br>21:47:47 | <br>       |
| 4 | IMMOBILIZERDODGE       | V27.02 | 2020-11-19<br>00:51:17 | <br>1      |
| 5 | IMMOBILIZER<br>BENTLEY | V28.03 | 2020-11-23<br>05:58:28 | <br>1      |
| 6 | DIAGNOSISBYD           | V10.00 | 2020-09-30<br>01:22:49 | <br>1      |
|   |                        |        |                        | Update All |

<u>A After contacting your XTOOL Support to change the language configuration, you need to download all the software packages on the device again.</u>

#### Cautions

When the subscription expires, the software has installed on your device itself still is available, but all updates will be invalid. If you delete specific software due to the personal operation, XTOOL is not responsible for supporting the restoration of the software when the subscription expires.

To renew your subscription, please contact your local dealer, or contact XTOOL technical support team directly.

# FACTORY RESET

When you choose to restore factory settings in the Android OS system, the device will automatically erase any custom settings and data, restart and then enter the factory reset mode.

A factory reset is triggered by clicking the Settings mode from the main home page, and then clicking on "Backup & reset". Follow onscreen prompts to initiate the factory reset process.

Once the scan tool resets to factory default settings it will start up and then you can select the language in the following interface.

| Please select language |
|------------------------|
| 简体中文                   |
| English                |
| Español                |
| français               |
| Deutsche               |
| NEXT                   |
|                        |
| version:V0.5.2         |
|                        |

After selecting the system language, click **Next** to enter the Wi-Fi connection page, as shown below:

| K Back |             | (îņ          |          |
|--------|-------------|--------------|----------|
|        |             | Connect wifi |          |
|        | yunjia_18   |              | (რ       |
|        | yunjia_18   |              | (به<br>۱ |
|        | WZIP        |              | (je      |
|        | WZIP        |              | (        |
|        | HUAWEU-BFB4 |              | (        |
|        |             |              |          |

Select a network to connect to on the Wi-Fi connection page. You will need to enter the Wi-Fi password to establish Wi-Fi connectivity.

After successfully connecting to an Internet network connection, the scan tool will jump to **Factory mode** to download the software:

|                              | Factory mode | (îċ                     |
|------------------------------|--------------|-------------------------|
| AdobeAcrobat_17.5.180092.apk |              | Downloading             |
| TeamViewerQS13.apk           |              | Downloading             |
| TeamviewerqsAddon14.apk      |              | Installation<br>success |
| X100PADP_V3.7.2_C152.apk     |              | Downloading             |
|                              |              |                         |
|                              |              |                         |

This download process can take several minutes, largely determined by the speed of your Internet connection. Do not power off the scan tool or walk out of range of the Wi-Fi connection during this period.

Once the software has been downloaded, the tablet will automatically reboot and request the system language selection again.

| Please select language |
|------------------------|
| 简体中文                   |
| English                |
| Español                |
| français               |
| Deutsche               |
| NEVT                   |
| NEXT                   |
| version:V0.5.2         |
|                        |
|                        |

Since restoring the factory settings will erase the user information on your device, you need to enter the email again to activate your device.

# 9. FAQ

## **Q1: FAILED TO GENERATE DIAGNOSTIC REPORT**

- 1. Currently only the following diagnostic functions trigger a diagnostic report: read ECU information, read code and clear code, live data, and freeze frame. Other functions such as immobilization and maintenance services will not generate a diagnostic report.
- 2. After entering the Diagnostic menu, you need to perform one specific function before the system can generate a Diagnostic report.
- 3. After the Diagnostic test is completed, you need to go back to the previous menu step by step to generate the Diagnostic report successfully. If the APP is killed directly, the report cannot be triggered.
- 4. If the report still cannot be generated after troubleshooting according to the above prompts, please try to exit the APP, enter the system settings, and then choose to clear the APP cache, following the below path: *Android System Setting>>Apps>>Diagnosis>>Clear Cache*

### **Q2: HOW TO PRINT A DIAGNOSTIC REPORT**

The XTOOL device is compatible with third-party print drivers. You can download the printer driver you need in the browser that comes with the tablet to install it, and then set your printer in the OS settings. After the configuration is completed, you can print **Reports**.

### **Q3: FAILED TO EXTRACT FILES**

Since the XTOOL tablet is equipped with an Android system, you have to confirm the system type of receiver.

For Android: supports transferring files via Bluetooth, USB cable, etc.;

For IOS: only supports transferring files through a wired connection (Bluetooth connection is not available).

### Q4: MAILBOX SUPPORTED

The Diagnostic tablet supports various mailboxes, including Hotmail, outlook, yahoo and Gmail, etc. When you set up an email client, please make sure that the email client configuration address you entered is correct.

Due to the adjustment of Google's security policy, from May 31, 2022, the Android system of this device will no longer support users logging into their Gmail accounts in the mail client.

To use the Gmail mailbox service, please log in to the web version of Gmail in the browser or use the app password for email after turning on Google's two-step verification.

For specific steps, please contact: XTOOLonline@outlook.com

### **Q5: HOW TO MAKE AN APPOINTMENT FOR REMOTE SUPPORT**

Please contact your dealer, or send an email to our technical support centre. (Email address: <u>support1@xtooltech.com</u>). Our technical support team will confirm the time of remote support with you.

### **Q6: HOW TO GENERATE AND UPLOAD DIAGNOSTIC LOG FILES**

The tablet will automatically generate and store diagnostic logs. When the device is connected to the Internet, it will automatically upload all the stored diagnostic logs to the backend system.

### **Q7: HOW TO SWITCH LANGUAGE**

- 1. Contact your dealer and leave a message about the language you need and the S/N of your device. The technician will modify the language configuration for you in the backend system.
- 2. Settings->Language->Choose language
- 3. Back to **Updates** to update all the software again

### **Q8: FAILED TO DIAGNOSE VEHICLE**

- 1. Contact your dealer to confirm whether the vehicle model is supported by the scan tool.
- Check whether the vehicle is properly connected (e.g. whether the ignition is ON, and the Diagnostic of some vehicles need to turn on the engine), If your tablet is equipped with a VCI (Vehicle Communication Interface) box, please check the status of the VCI box indicator.
- 3. Confirm whether you have entered the correct Diagnostic menu.
- 4. Confirm whether the AUTO-SCAN function can assist you to enter the correct Diagnostic menu.

5. Check whether the software is the latest version. If not, please update to the latest version and retest.

### **Q9: FAILED TO ACTIVATE OR REGISTER**

• For 'Activation Failed'

This error is generally caused by network instability. Please switch to a more stable network and try to activate it again.

• For 'Registration Failed'

Generally, this error is caused by a connection timeout. Please check whether you have blocked the outgoing network traffic to non-US regions like China. We recommend that you unblock and try to register again.

### **Q10: FAILED TO TURN ON WHEN CHARGING**

In the charging state, you need to first press the power button to light up the screen (showing the charging status). Then press and hold the power button for 4-5 seconds until the boot animation is shown on the screen.

### Q11: FAILED TO OPEN THE DIAGNOSTIC APP

The tablet has to connect to the network every 30 days, otherwise, the Diagnostic app will be locked and disabled until the device is connected to the network. After connecting to the network, the APP will be available again. If the device is still unavailable, please contact XTOOL technical support team for help.

### Q12: CAN'T RECEIVE THE EMAIL AFTER SHARING THE DIAGNOSTIC REPORT

If your device says "Sent successfully" after you have shared the diagnostic report but your email does not receive it, this is due to your email service provider blocking our outgoing emails in the background.

Please whitelist the following email address: feedback@XTOOLtech.com

# **10. WARRANTY & SERVICES**

Shenzhen XTOOLtech Intelligent Co., LTD.(the Company) warrants to the original retail purchaser of this XTOOL device that should this product or any part thereof during normal usage and under normal conditions be proven defective in material or workmanship that results in product failure within **ONE YEAR** from the date of purchase, such defect(s) will be repaired, or replaced (with new or rebuilt parts) with Proof of Purchase, at the Company's option, without charge for parts or labor directly related to the defect(s).

The Company shall not be liable for any incidental or consequential damages arising from the use, misuse, or mounting of the device.

This warranty does not apply to:

- 1) Products subjected to abnormal use or conditions, accident, mishandling, neglect, unauthorized alteration, misuse, improper installation/repair, or, improper storage;
- 2) Products whose mechanical serial number or electronic serial number has been removed, altered, or defaced;
- 3) Damage from exposure to excessive temperature or extreme environmental conditions;
- 4) Damage resulting from connection to, or use of any accessory or other product not approved or authorized by the Company;
- 5) Defects in appearance, cosmetic, decorative, or structural items such as framing and non-operating parts;
- 6) Products damaged from external causes such as fire, dirt, sand, battery leakage, blown fuse, theft, or improper usage of any electrical source.

# **11. REMOTE ASSISTANCE**

Tap on "**Remote**" to start the TeamViewer quick support program, which is a simple, fast, and secure remote-control screen. You can use this application to enable someone else to use their computer running TeamViewer software to control your tablet over the Internet. This feature is frequently used by XTOOL's technical support centre when remotely helping customers with technical support.

Computers and mobile devices running TeamViewer are identified by a globally unique ID. When the remote application is started for the first time, the ID will be automatically generated according to the hardware characteristics and will not be changed in the future. This TeamViewer ID can individually access all TeamViewer clients.

Before launching the remote desktop application, make sure that the tablet is connected to the Internet so that you can access the tablet to receive remote support from a third party. If you encounter problems and are not able to solve them, you could open this application and ask for remote assistance.

To obtain remote support from your partners or XTOOL AfterSalesService Center: support1@xtooltech.com | support2@xtooltech.com

1. Turn on the power of the tablet.

2. Click **Remote** in the Diagnostic application. The TeamViewer screen is displayed, and the device ID will be generated.

3. Your partner must install the remote-control software on their computer by downloading the full version of the TeamViewer program (http://www.teamviewer.com) online, and then start the software on their computer at the same time, to provide support and remote control of the tablet.

4. Provide your ID to the partner or XTOOL technician, and then wait for them to send you a remote-control request.

5. A pop-up window will be displayed, asking you to permit the remote-control program to control your device.

6. Click Allow to accept, or click Reject to reject.

| 史 🌩                                                        | X 💙 🖬 15:29 |
|------------------------------------------------------------|-------------|
| TeamViewer QuickSupport                                    |             |
|                                                            |             |
|                                                            |             |
| How to connect to this device                              |             |
| < > C  http://start.teamviewer.com                         | Your ID -   |
| On any other device, go to<br>https://start.teamviewer.com |             |
| • • •                                                      |             |
| Activating TeamViewer                                      |             |

# **12.** APPENDIX

# TRADEMARKS

**XTOOL** is a registered trademark of Shenzhen XTOOLtech Intelligent CO., LTD.

In countries where the trademarks, service marks, domain names, logos and the name of the company are not registered, XTOOL claims that it still reserves the ownership of the unregistered trademarks, service marks, domain names, logos and the company name. All other mproducts' marksand the company's name mentioned in the manual still belong to the original registered company.

You may not use the trademarks, service marks, domain names, logo and company name of XTOOL or other companies mentioned without written permission from the trademark holder.

XTOOL reserves the right to the final interpretation of this manual content.

# COPYRIGHT

Without the written consent of Shenzhen XTOOLtech Intelligent Co., Ltd., any company or individual shall not copy or backup this operation manual in any form (electronic, mechanical, photocopying, recording, or other forms).

No part of this manual can be reproduced, stored in a retrieval system, or transmitted, in any form or by any means (electronic, mechanical, photocopying, recording, or otherwise), without the prior written permission of XTOOL.

This manual is designed for the usage of the IP819 Smart Diagnostic System and provides operating instructions and product descriptions for users of this scan tool.

Use the device only as described in this manual. XTOOL is not responsible for any consequences of violating the laws and regulations caused by using the product or its data information.

XTOOL shall not be liable for any incidental or consequential damages or for any economic consequential damages arising from the accidents of individual users and third parties, misuse or abuse of the device, unauthorized change or repair of the device or the failure made by the user not to use the product according to the manual.

All information, specifications and illustrations in this manual are based on the latest configurations and functions available at the time of printing. XTOOL reserves the right to make changes at any time without notice.

# **BUTTON DESCRIPTION**

### FUNCTION BUTTONS

The following table briefly describes each function button

| Item | Description                                                                                            |
|------|----------------------------------------------------------------------------------------------------|
| EQ   | Auto Scan: Quickly access the vehicle's computer system and begin automatically diagnosing any issues. |
|      | Diagnosis: Manually scan various computer modules.                                                     |

| ŪX.     | Special Functions for diagnostics                                                                                                    |
|---------|----------------------------------------------------------------------------------------------------|
|         | View Vehicle diagnostic reports                                                                                                    |
|         | Remote Control: This function allows someone to remotely view the tablet screen and also issue commands to the tablet over the Internet. This function is helpful when consulting with a colleague about a particular set of scan tool readings. |
|         | Updates: Once the scan tool is connected to a Wi-Fi Internet connection, any available software updates are identified on this icon. Users can upgrade the available software with one click                                                     |
| $\odot$ | Settings: Users can set the language, units, repair shop information and can view information about this software                                                                                                    |
|         | Extended Functions: Users can view more extended functions and can use this function to bring up a web browser to aid the user when researching various trouble codes.                                                                           |

# NAVIGATION BUTTONS

The navigation bar buttons are located at the bottom of the screen, as described in the table below:

| Items              | Descriptions                                                                          |
|--------------------|---------------------------------------------------------------------------------------|
| Ш                  | Press for screenshot                                                                  |
| ⊈-                 | Decrease volume                                                                       |
| \$\$               | Increase volume                                                                       |
| $\bigtriangledown$ | Back to the previous interface                                                        |
| $\equiv$           | Shows recently used applications                                                      |
|                    | Back to the main interface of the Android system                                      |
| ≫≈                 | Showing the Bluetooth states                                                          |
| ر<br>ت<br>ت        | Diagnostic Application: Click this button to display the diagnostic vehicle interface |
|                    | Press for screen recording                                                            |

### NOTIFICATION BAR

Slide down to open the notification bar. Then tap the Notification bar that newly appeared. Users can adjust the brightness of the screen when they need it, and you can also connect to Wi-Fi and enable Airplane mode.

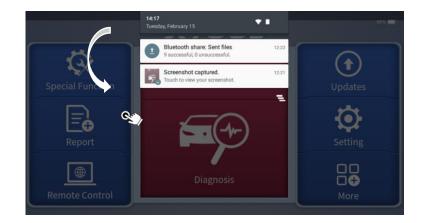

# **COMPLIANCE INFORMATION**

### FCC COMPLIANCE

### FCC ID: 2AW3IP710

This device complies with Part 15 of the FCC Rules. Operation is subject to the following two conditions:

- 1) This device may not cause harmful interference
- 2) This device must accept any interference received, including interference that may cause undesired operation.

### Warning

Changes or modifications not expressly approved by the party responsible for compliance could void the user's authority to operate the equipment.

#### Note

This equipment has been tested and found to comply with the limits for a Class B digital device, pursuant to Part 15 of the FCC Rules. These limits are designed to provide reasonable protection against harmful interference in a residential installation.

This equipment can generate, use and radiate radio frequency energy and, if not installed and used in accordance with the instructions, may cause harmful interference to radio communications. However, there is no guarantee that interference will not occur in a particular installation. If this equipment does cause harmful interference to radio or television reception, which can be determined by turning the equipment off and on, the user is encouraged to try to correct the interference by one or more of the following measures:

- Reorient or relocate the receiving antenna.
- Increase the separation between the equipment and the receiver.
- Connect the equipment to an outlet on a circuit different from that to which the receiver is connected.
- Consult the dealer or an experienced radio/TV technician for help.

### Specific Absorption Rate (SAR) information

This device meets the government's requirements for exposure to radio waves. The guidelines are based on standards that were developed by independent scientific organizations through periodic and thorough evaluations of scientific studies. The standards include a substantial safety margin designed to assure the safety of all persons regardless of age or health. FCC RF Exposure Information and Statement the SAR limit of the USA (FCC) is 1.6 W/kg averaged over one gram of tissue. Device types: This device has also been tested against this SAR limit. This device was tested for typical body-worn operations with the back of the tablet kept 0mm from the body. To maintain compliance with FCC RF exposure requirements, use accessories that maintain an 0mm separation distance between the user's body and the back of the tablet. The use of belt clips, holsters and similar accessories should not contain metallic components in its assembly. The use of accessories that do not satisfy these requirements may not comply with FCC RF exposure requirements, and should be avoided.

### CE

### Declaration of conformity

Herby, Shenzhen XTOOLtech Intelligent Co., Ltd declares that this Car Diagnostics Tablet, P710 is in compliance with the essential requirements and other relevant provisions of Directive 2014/53/EU. In accordance with Ar ticle 10(2) and Article 10(10), this product allowed to be used in all EU member states.

### UKCA

Herby, Shenzhen XTOOLtech Intelligent Co., Ltd declares that this Car Diagnostics Tablet,

P710 satisfies all the technical regulations applicable to the product within the scope of UK Radio Equipment Regulations (SI 2017/ 1206); UK Electrical Equipment (Safety) Regulations (SI 2016/1101); and UK Electromagnetic Compatibility Regulations (SI 2016/1 091) and declare that the same application has not been lodged with any other UK Approved Body.

### SHENZHEN XTOOLTECH INTELLIGENT CO., LTD

COMPANY ADDRESS: 17&18/F, BUILDING A2, CREATIVITY CITY, LIUXIAN AVENUE, NANSHAN DISTRICT, SHENZHEN, CHINA FACTORY ADDRESS: 2/F, BUILDING 12, TANGTOU THIRD INDUSTRIAL ZONE, SHIYAN STREET, BAOAN DISTRICT, SHENZHEN, CHINA SERVICE-HOTLINE: 0086-755-21670995/86267858 EMAIL: MARKETING@XTOOLTECH.COM FAX: 0755-83461644 WEBSITE: WWW.XTOOLTECH.COM